## **ebtEDGE Provider Portal Account Instructions**

**New Providers:** If you **do not currently receive subsidy funds from the state**, please **start at step 2 below** to get ebtEDGE access. You will submit the necessary contract and ACH payment information within the ebtEDGE portal to get emergency funds from the state.

**Existing providers**: If you are **an existing provider currently receiving subsidy payment and your bank account information on file with FIS is up to date**, you do not need to access ebtEDGE to receive emergency funds. You can check the status of your emergency payment via the DCF [Provider](https://mywichildcareproviders.wisconsin.gov/login?DcfReturnUrl=%2F) Portal.

If you are an **existing provider currently receiving subsidy funds and you need to update your bank account information,** please fill out the attached **[provider](https://dcf.wisconsin.gov/files/press/2020/covid/bank-change-form.pdf) bank [information change form](https://dcf.wisconsin.gov/files/press/2020/covid/bank-change-form.pdf)** and submit via email:

**[Merchant.Services.Support@fisglobal.com](mailto:Merchant.Services.Support@fisglobal.com)**, Fax: 1-414-341-7085, or mail to the address listed at the top of the form.

If you would like to **regain access to ebtEDGE if locked out**, please start with **step 1 below.**

If you have not used your account in **90 days**---**your account is locked and cannot be reset**! (**FIS cannot reset ebtEDGE accounts even for the account admin OR the director**). If this has occurred, you must create a new account **using a new email address.**

If you are attempting a password reset and the system is not accepting a password reset for your username/account, it is easiest to create a new account. **You must use a new email address to register a new account.**

If you are **having trouble accessing your FIS account**, first try to reset your current account:

1) Visit ebtEDGE here: <https://www.ebtedge.com/gov/portal/ProviderLogon.do> Click on "Did you forget your password?" Follow the steps to reset your password.

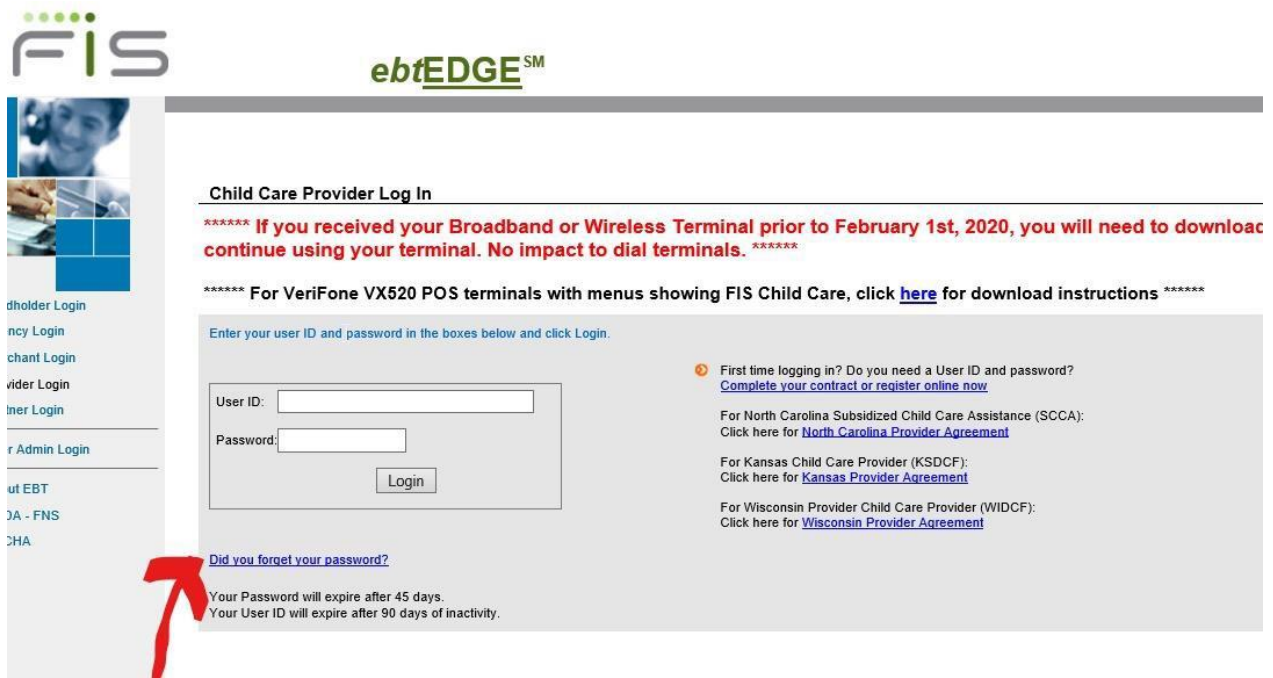

\*If the reset your password function does not work for you, **you need to create a new account**. Follow the steps below to set up a new account:

2) If you are the account admin, or have been authorized to create an account for the account admin, create an account on ebtEDGE provider login site by visiting:

<https://www.ebtedge.com/gov/portal/ProviderLogon.do>

(On the right side) click complete your contract [or register online](https://www.ebtedge.com/gov/portal/provider-public/ProviderRegistration.do) now

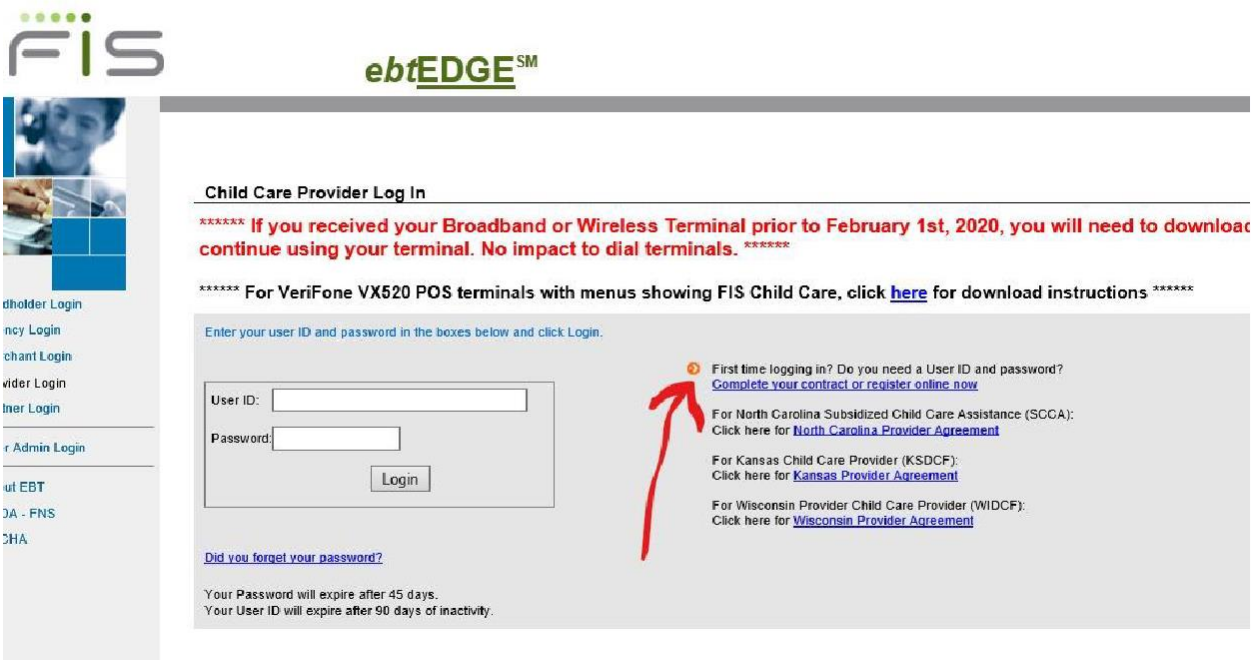

- A) It will take you to theProvider Registration page
- B) FIS Provider ID
- C) Phone number you used to register with the state (Provider Phone #)
- D) State or Program: Select MyWIChildCare-Add New User ID
- E) Enter & Re-enter User ID (Email address you access frequently) **It cannot be an email** address of the account that got locked due to 90 days of inactivity. It must be a new email address.
- F) Password (One Uppercase-One Lowercase-NO special characters, at least one number) Minimum 8 characters, no more than 14.
- G) Re-enter password
- H) Answer ALL three security questions
- I) Select continue
- J) Follow next instructions to finalize set-up
- K) Navigate through EBT Edge!

If you continue to have issues after following the above steps, please contact the DCF Child Care Call Center: [ChildCare@wisconsin.gov.](mailto:ChildCare@wisconsin.gov)

**For Child Care Counts questions**, please email

[DCFDECECOVID19CCPayments@wisconsin.](mailto:DCFDECECOVID19CCPayments@wisconsin)